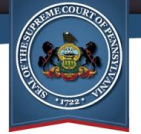

What's changed on the Financial Records screen?

# Contract/Purchase Order Searches

The layout of the fields appearing on this screen has changed**.** The **Search Type** field has been removed and its component search options, **Vendor** and **Posting Type**, are now always available onscreen.

In addition, the **Vendor** field now uses a type-ahead feature. Type a name or partial name in the field and a dropdown list displays with all the available vendors that have that text anywhere within its name. Click on a vendor to select them.

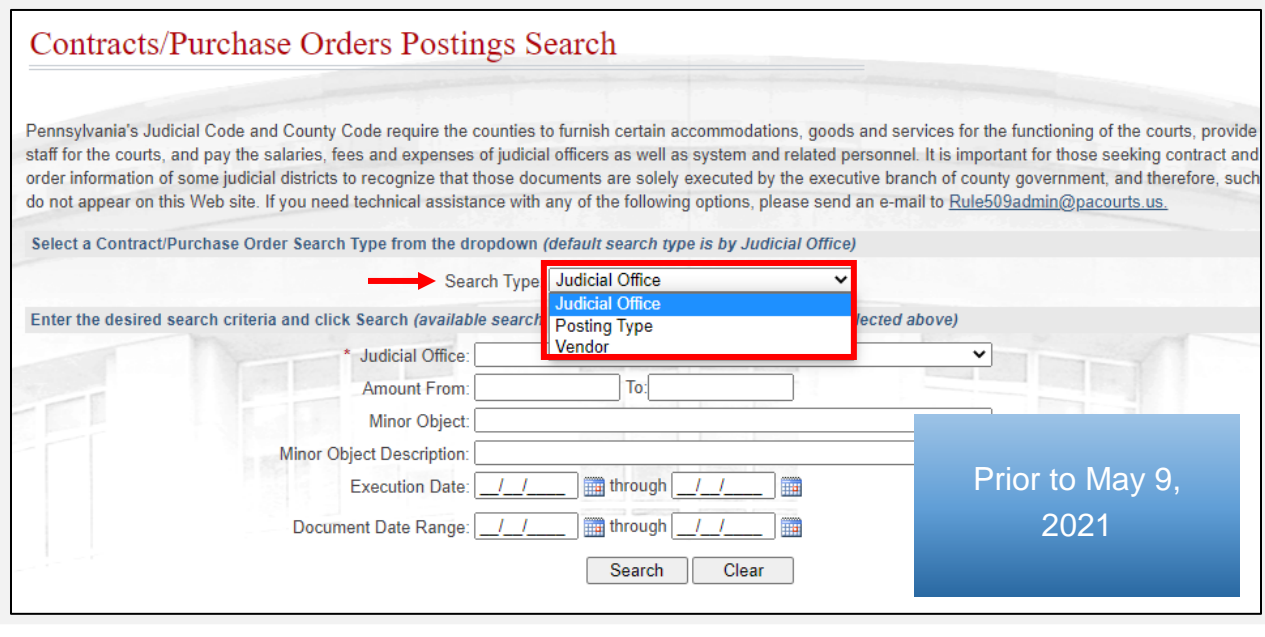

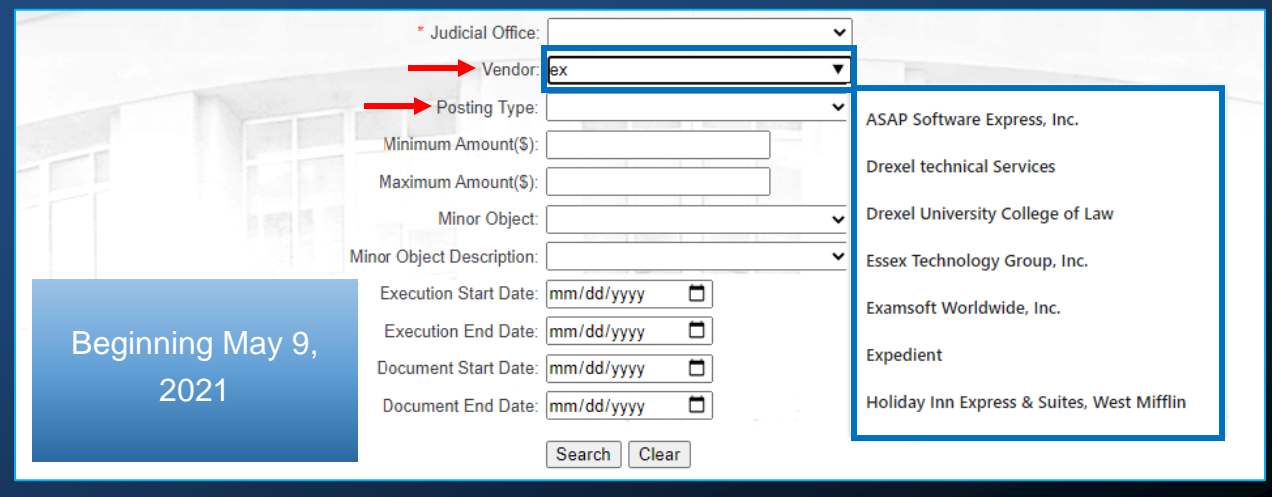

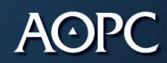

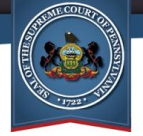

What's changed on the Financial Records screen?

# Contract/Purchase Order Search Results

Once a search is performed, there are a few important differences within your results. First, viewing the details of a posting was previously completed by clicking on the **Posting Number**. Beginning on May 9, this selection is made by clicking the Document Posting Details icon  $\boxed{\mathbf{P}}$  appearing to the right of the posting.

Similarly, for amendment postings only, you could previously view the details of a parent contract posting by clicking on the posting's **Parent Contract** number. On May 9, this same action is performed by clicking on the Parent Contact Document Posting Details  $\overline{\text{con}}$   $\overline{\text{C}}$ 

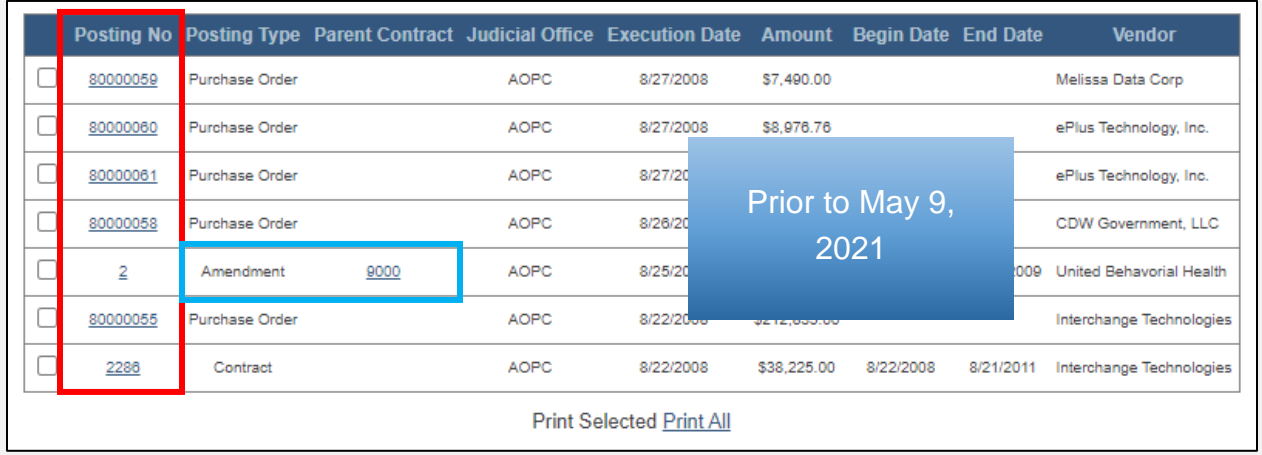

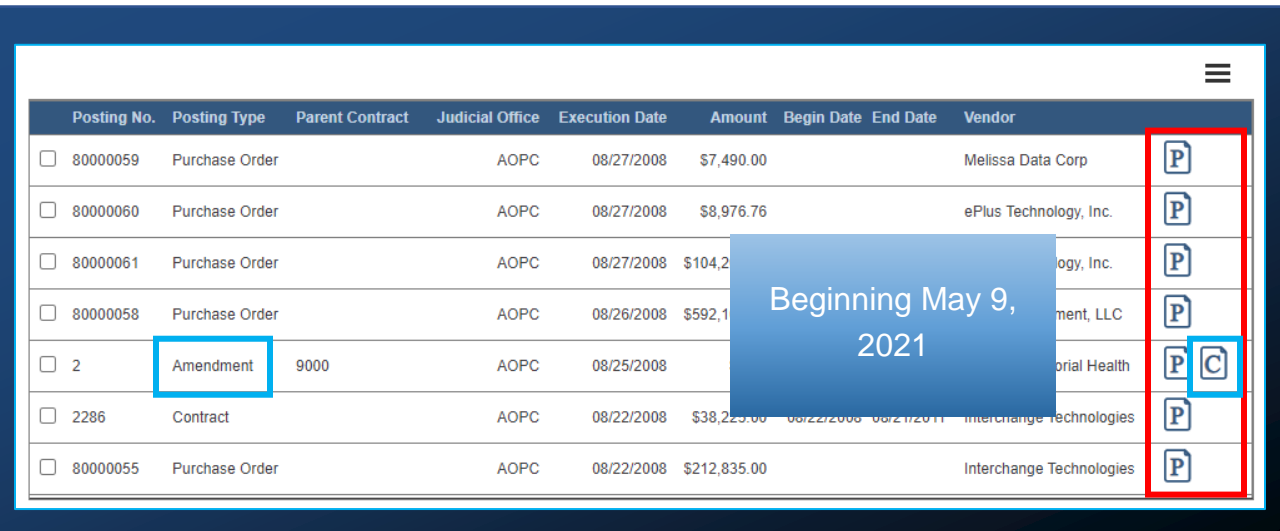

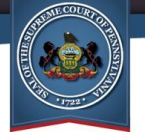

#### What's changed on the Financial Records screen?

<span id="page-2-0"></span>In addition, the process for printing your search results has changed. Prior to May 9, individual postings could be selected prior to clicking the *Print Selected* link. Beginning on May 9, postings may be selected as usual, but the Print Selected option has been moved beneath the Three Lines menu button  $\equiv$ , above the grid, at the far-right of the screen. This menu also contains the option to print all of your search results.

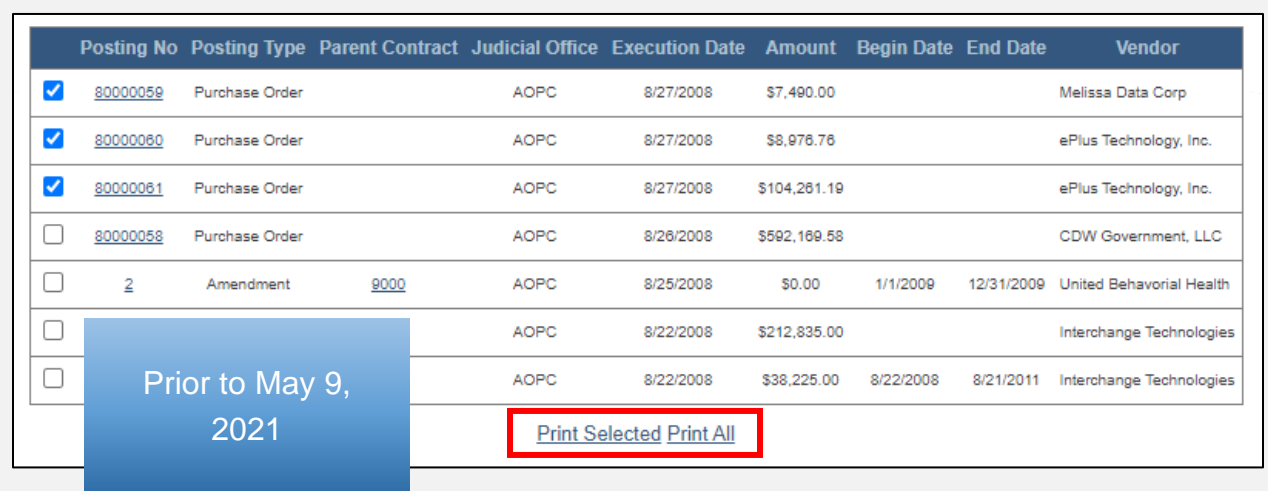

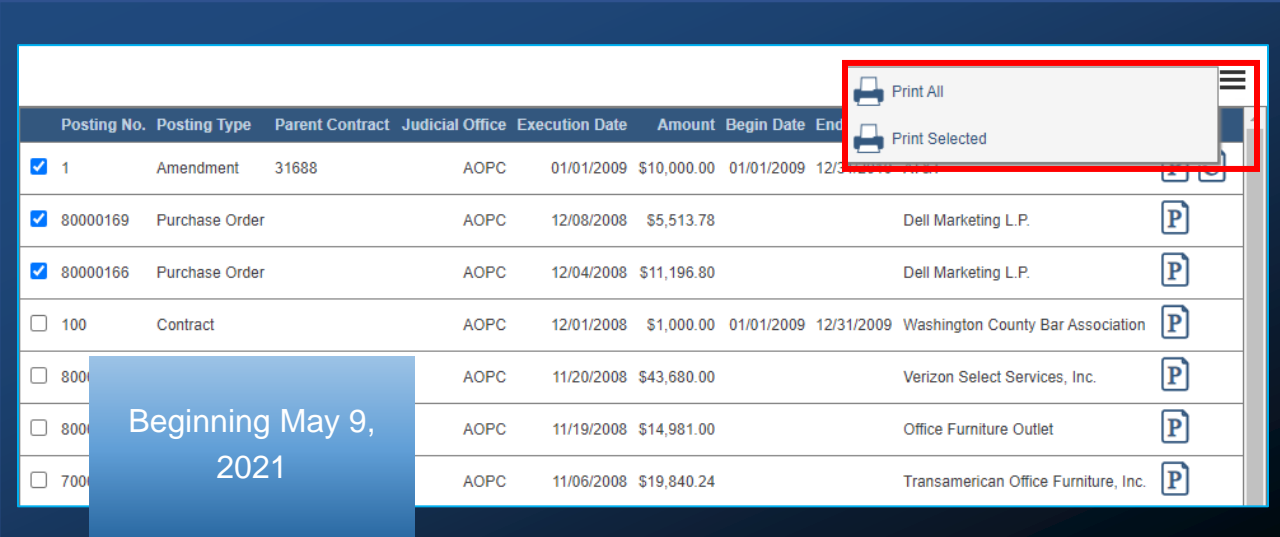

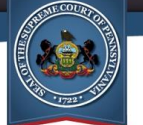

# Judicial Expenditure Searches

The layout of the fields appearing on this screen has changed and the **Search Type** field has been removed. The **Department Appropriation** and **Vendor** fields are now always available onscreen and one of these two must be used to complete any search.

In addition, the **Vendor** field now uses a type-ahead feature. Type a name or partial name in the field and a dropdown list displays with all the available vendors that have that text anywhere within its name. Click on a vendor to select them.

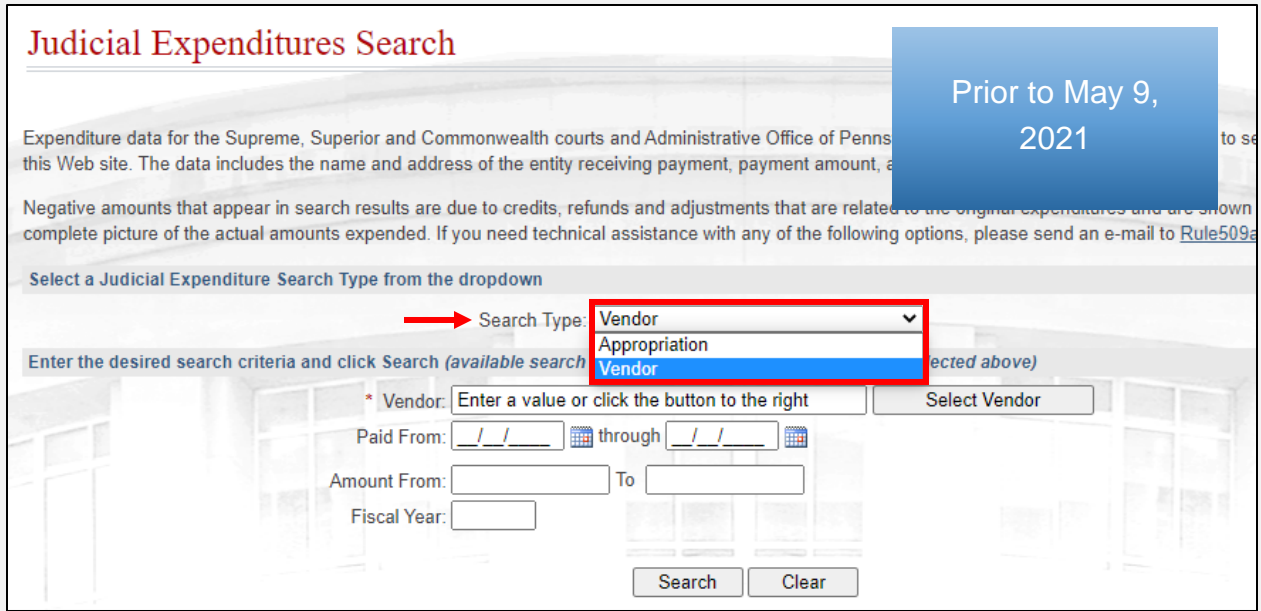

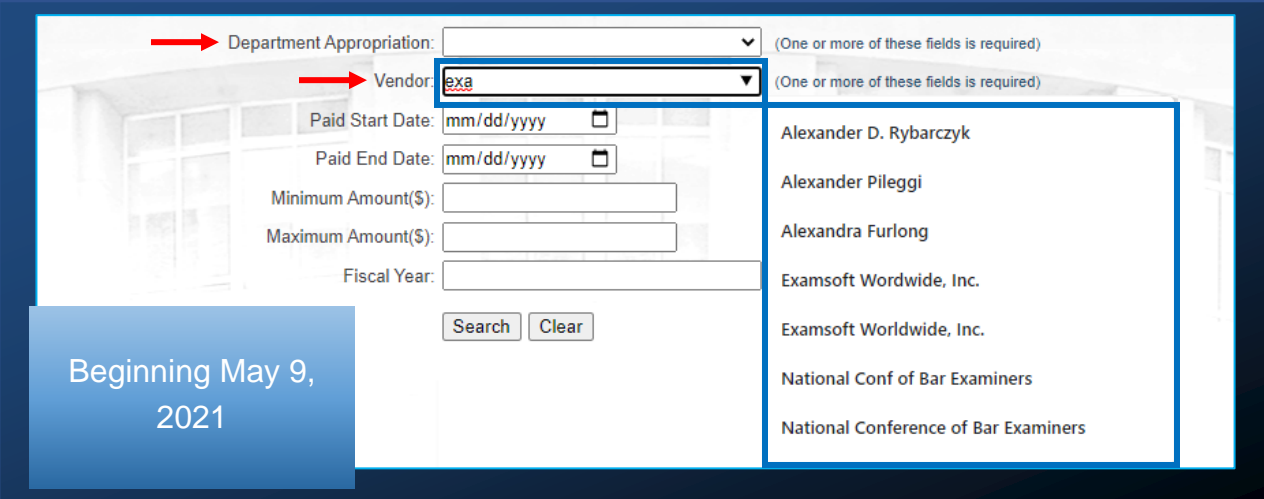

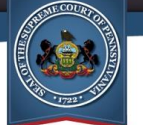

# Judicial Expenditure Search Results

Previously, the *Detail* link appeared in the search results grid for each of the expenditures shown. This link opened a separate screen that showed all the information in the search results for the corresponding expenditure plus the address of the payee.

Beginning today, the payee's address now appears in the search results grid. As a result, the *Detail* link has been removed since the grid displays all available information.

In addition, the process for printing results has changed in the same way as Contract/Purchase Order search results. Refer to pg. [3](#page-2-0) for more information.

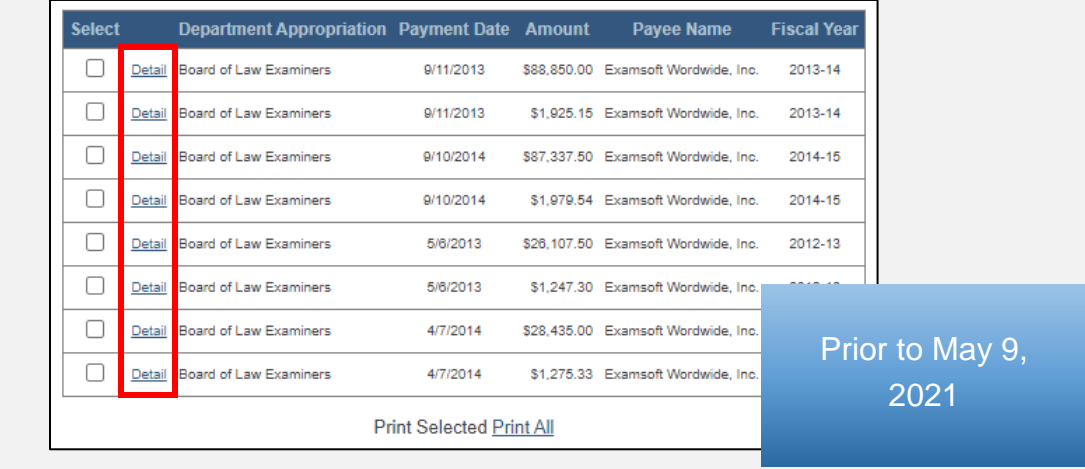

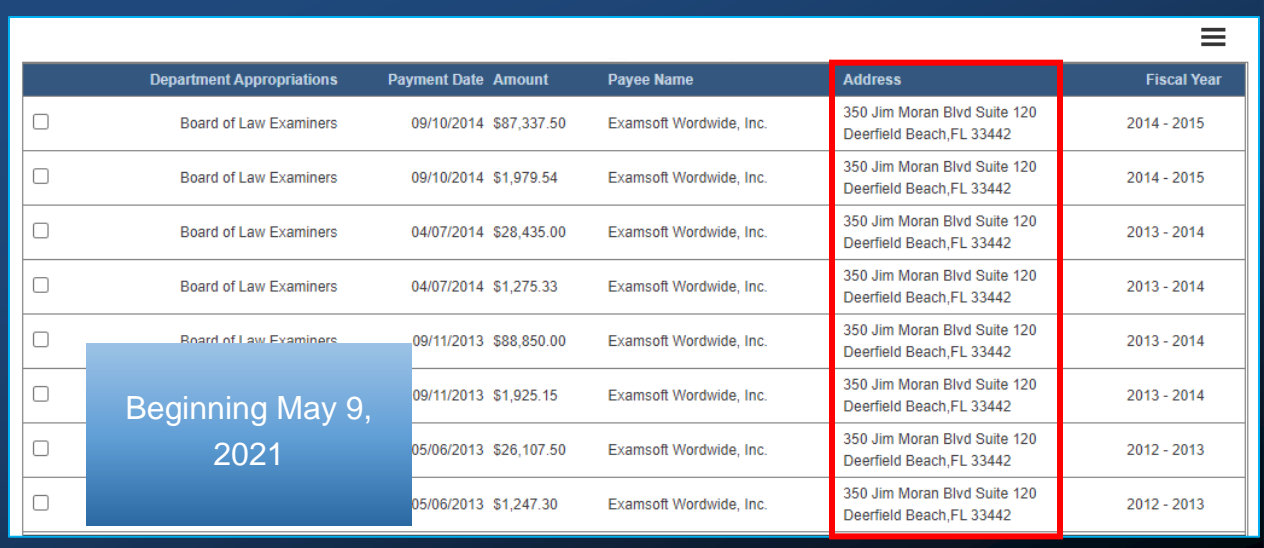